## **VPN für Android**

Wenn Sie die OpenVPN-Software auf einem Mobilgerät mit Android installieren möchten, gehen Sie wie folgt vor:

If you want to install the OpenVPN software on a mobile device running Android 9, follow these steps:

## Schritt-für-Schritt-Anleitung

## Step for step instruction

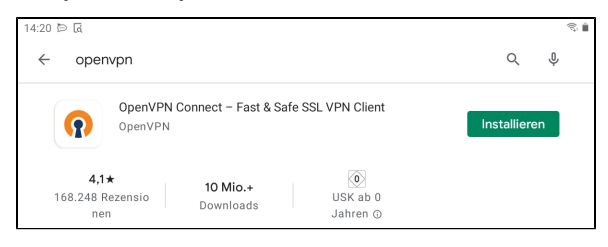

**Schritt 1:** Laden Sie aus dem PlayStore die **OpenVPN-App** der Firma OpenVPN herunter und **installieren** Sie diese.

**Step 1:** Download the **OpenVPN app** from OpenVPN company and **inst all** it.

**Schritt 2:** Öffnen Sie im Browser die Seite [vpn.hhu.de](http://vpn.hhu.de) und melden Sie sich dort mit Ihrer **Unikennung** und dem **Unipasswort** an. Klicken Sie dann auf **OK**.

**Step 2:** Open vpn.hhu.de and log in with your **university ID** and **univers ity password**. Then click **ok**.

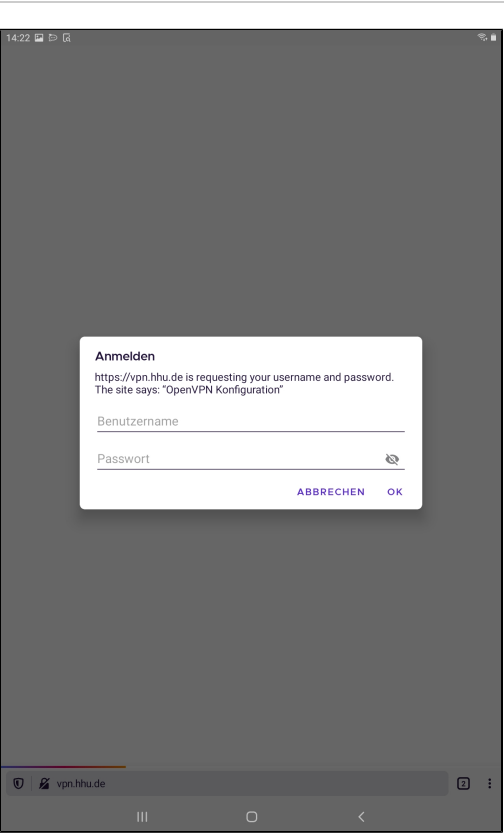

**Schritt 3:** Wählen Sie aus der Tabelle den **.ovpn**-Installer aus und **down loaden** Sie diesen.

**Step 3:** Select the **.ovpn** installer from the table and **download** it.

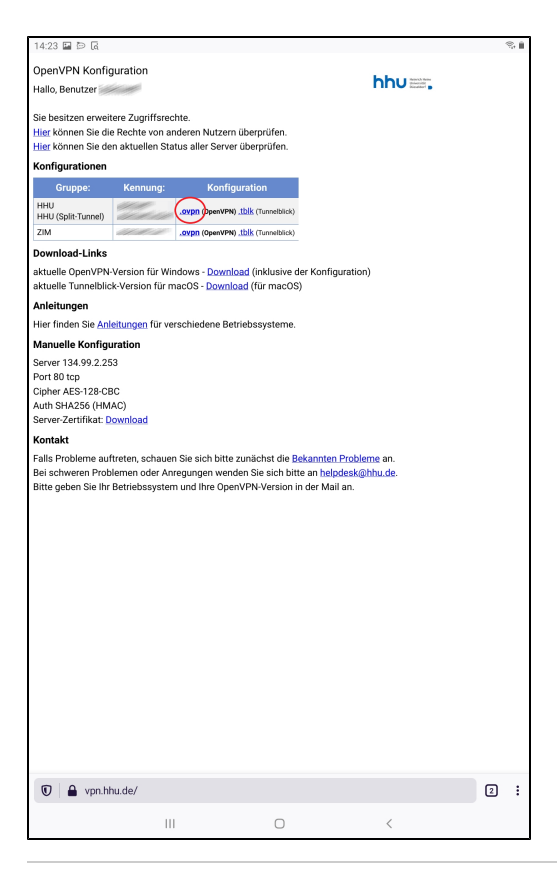

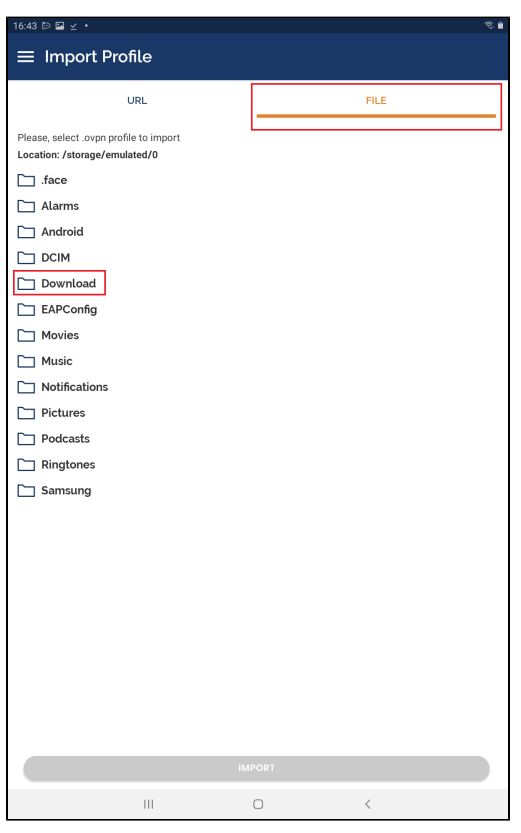

**Schritt 4:** Starten Sie die OpenVPN-App. Klicken Sie oben rechts auf **File** . Wählen Sie den Ordner aus, in dem Sie die .ovpn-Datei gespeichert haben (in der Regel wird das der Ordner Download sein).

**Step 4:** Launch the OpenVPN app. Click **File** in the upper right corner. Select the folder where you saved the .ovpn file (usually this will be the Download folder).

**Schritt 5:** Wählen Sie Datei **HHU-VPN.ovpn** aus und klicken Sie anschließend unten auf **Import**.

**Step 5:** Select file **HHU-VPN.ovpn** and then click **Import** at the bottom.

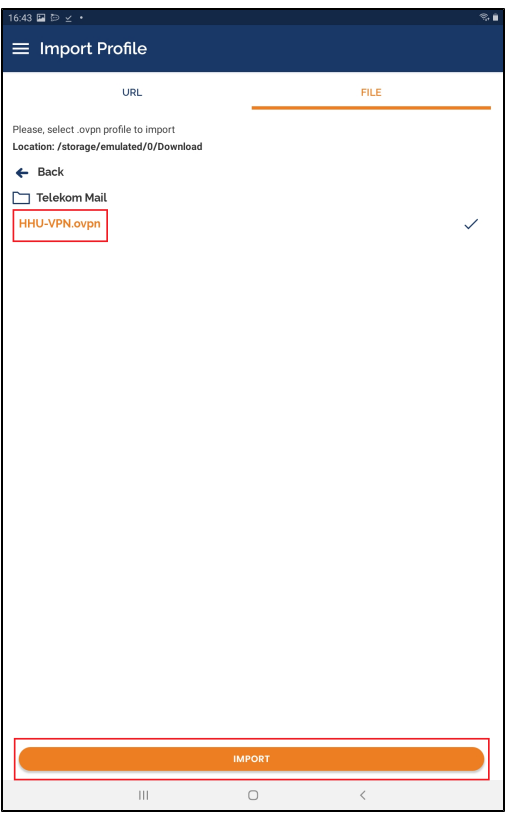

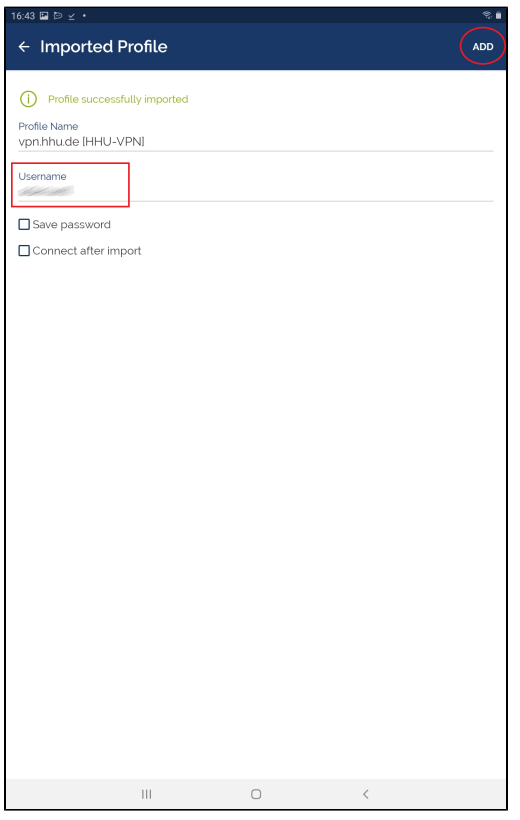

**Schritt 6:** Das Profil wird nun importiert. Geben Sie als Username Ihre **U nikennung** ein. Klicken Sie anschließend oben rechts auf **Add**.

**Step 6:** The profile will now be imported. Enter your **university ID** as the user name. Then click on **Add** in the upper right corner.

**Schritt 7:** Um die Verbindung mit dem VPN herzustellen, **schieben Sie den Schalter nach rechts**, so dass er grün wird.

**Step 7:** To connect to the VPN, **slide the switch to the right** so that it turns green.

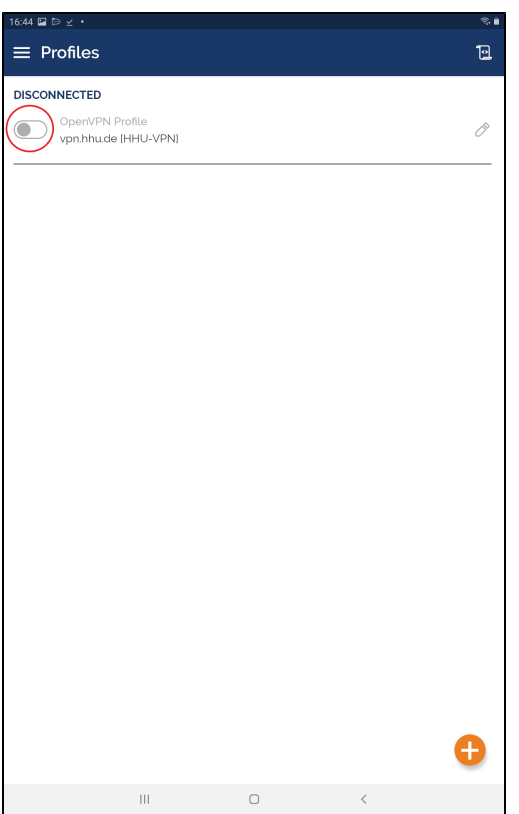

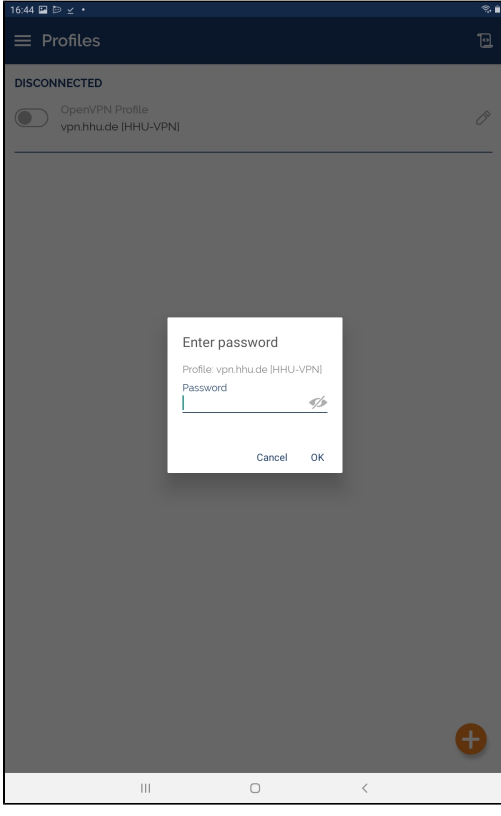

**Schritt 8:** Geben Sie nun als Passwort Ihr **Unipasswort** ein und bestätigen Sie Eingabe mit **OK**.

**Step 8:** Now enter your **university password** as password and confirm your entry with **OK**.

**Schritt 9:** Bei der Frage Select Certificate wählen Sie die Option **Contin ue**. OpenVPN stellt danach die Verbindung zum HHU-Netz her.

**Step 9:** In the "Select Certificate" question, select the **Continue** option. OpenVPN then establishes the connection to the HHU network.

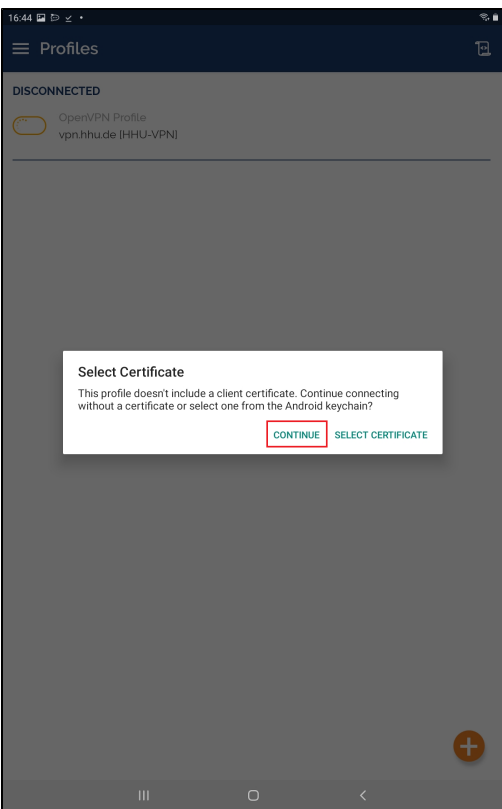